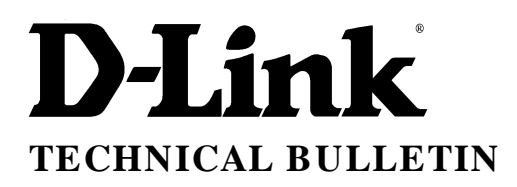

# $\mathbf{link}_{\mathbf{(Europe)}\ \mathbf{Ltd.}}$

4 <sup>th</sup> Floor Merit House Edgware Road London NW9 5AB U.K. Tel: +44-208-731 5555 Fax: +44-208-731 5511

# **DI-304 Installation Guide for LAN – Internet**

#### *1. Introduction*

This document explains how to connect to the Internet using a single user account from an Internet Service Provider. The IP network is a private network and is chosen by the installer. In the example below the private IP network is 192.168.0.xxx. The service provider may either provide you with a static IP address or more often a dynamic IP address, that is to say the IP address is assigned to the router at connection time. A local network IP address still needs to be assigned to the router.

It is assumed the network is already configured and working in terms of network adapters and drivers installed and configured.

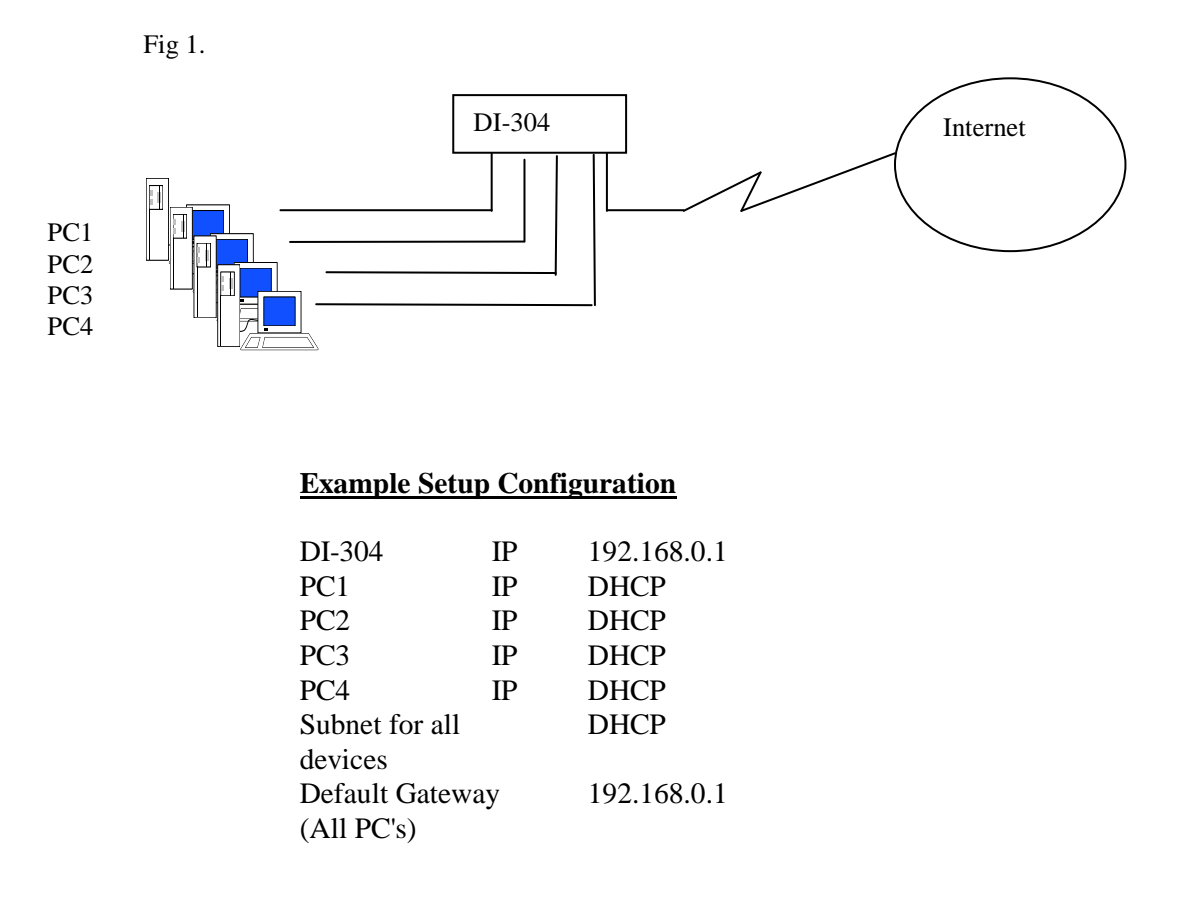

The DI-304 does not have a console port for configuration purposes, you must use your windows browser to configure the DI-304. **The router has a default IP address of 192.168.0.1**

Ensure you PC's are setup to receive there IP address from a DHCP server. (DI-304 in this case). You will also need to check and ensure your not running any other DHCP server in network see below.

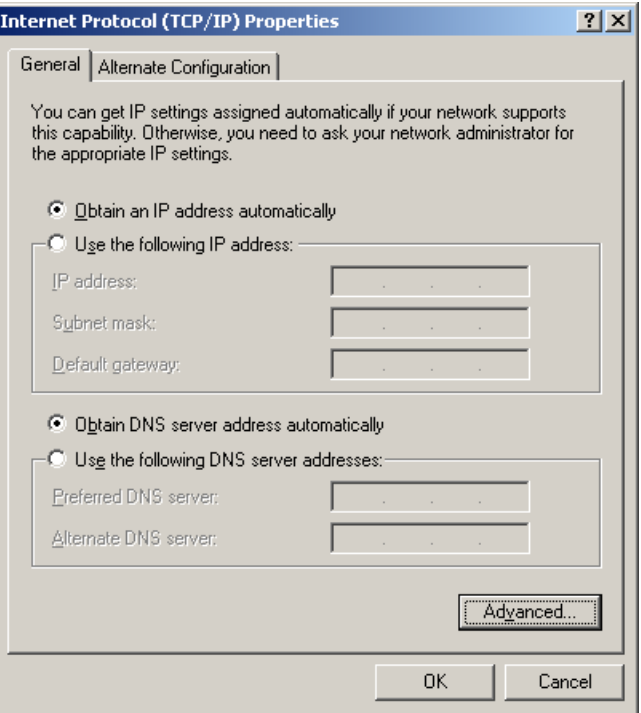

# *2. Information required from the ISP.*

A certain amount of information is required from your ISP. See list below.

- IP address (only for static IP address connections)
- Username
- Password
- ISDN Telephone number to dial
- DNS (consists of primary domain name controller IP, and name)

## *3. Router Configuration*

After you have setup your PC to receive an IP address from DHCP server, it should have 192.168.0.100 as its IP address. The router will be 192.168.0.1. Use your browser and connect to the DI-304.

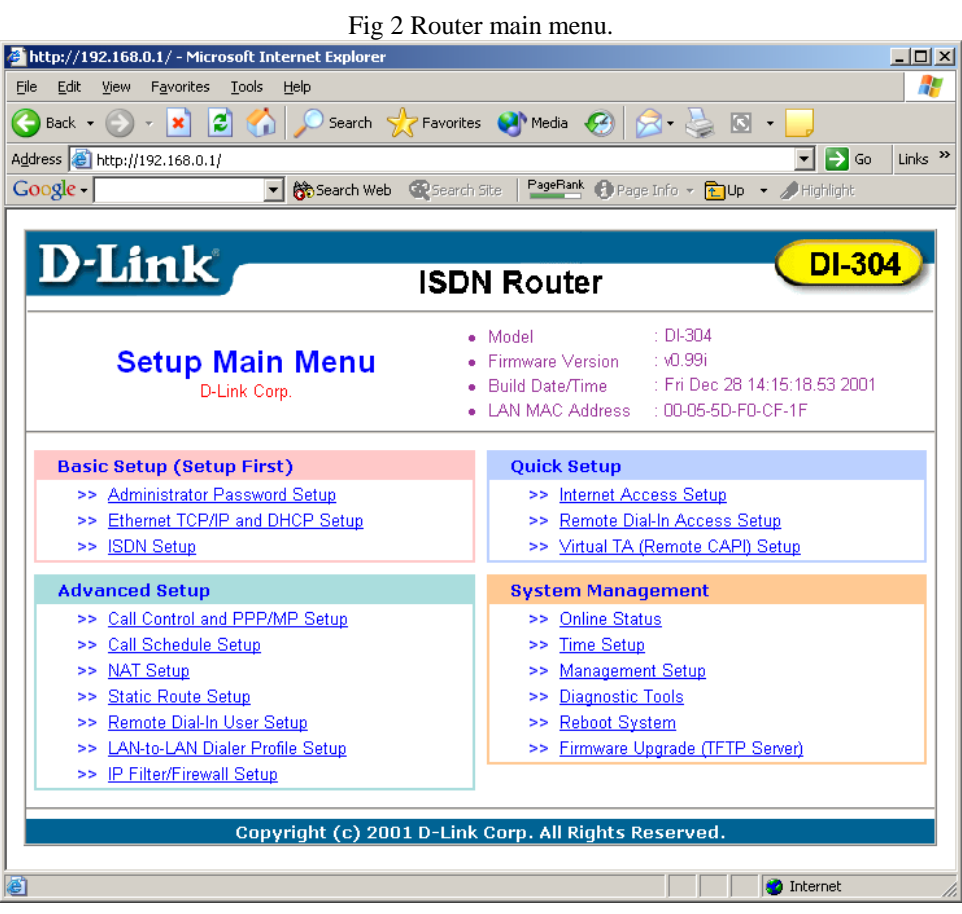

## Fig 3. Router Ethernet Setup

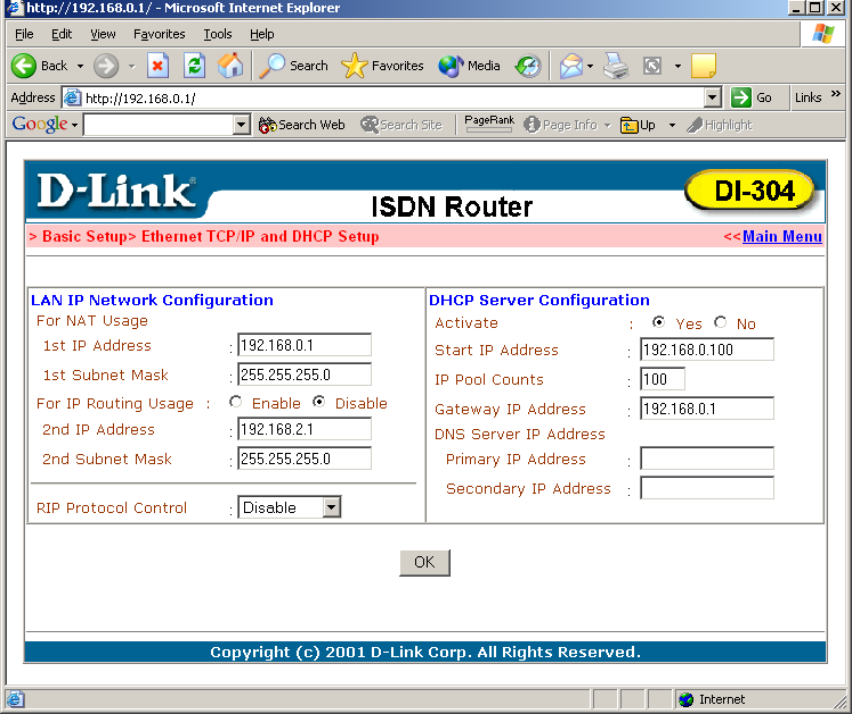

The router defaults to using 192.168.0.0 as the network. DHCP addresses range 192.168.0.100-200. Change these default setting if you need to. See Fig 3. above.

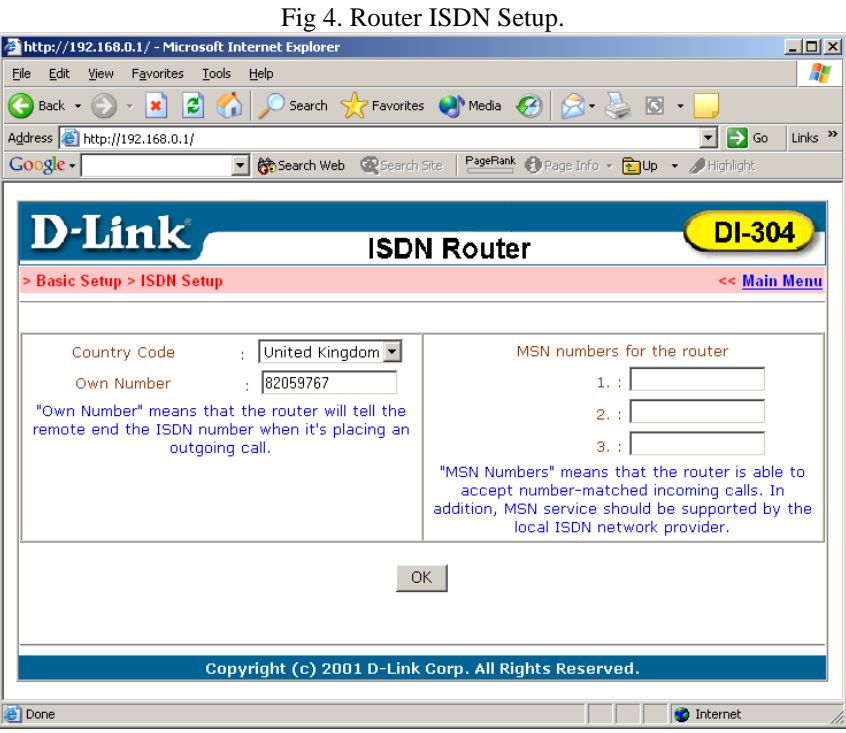

Setup the country code and the router's own ISDN number as in fig 4.

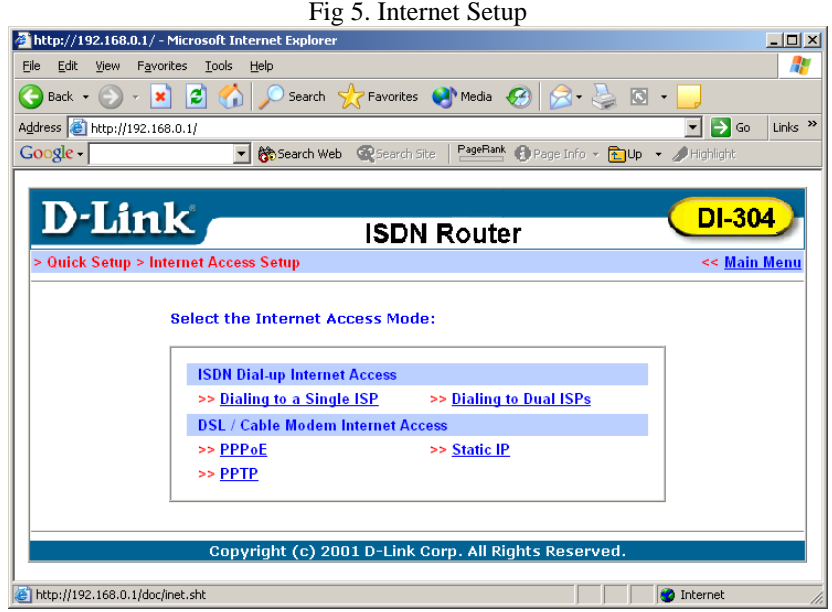

From the menu in fig 5 select dialling to a single ISP.

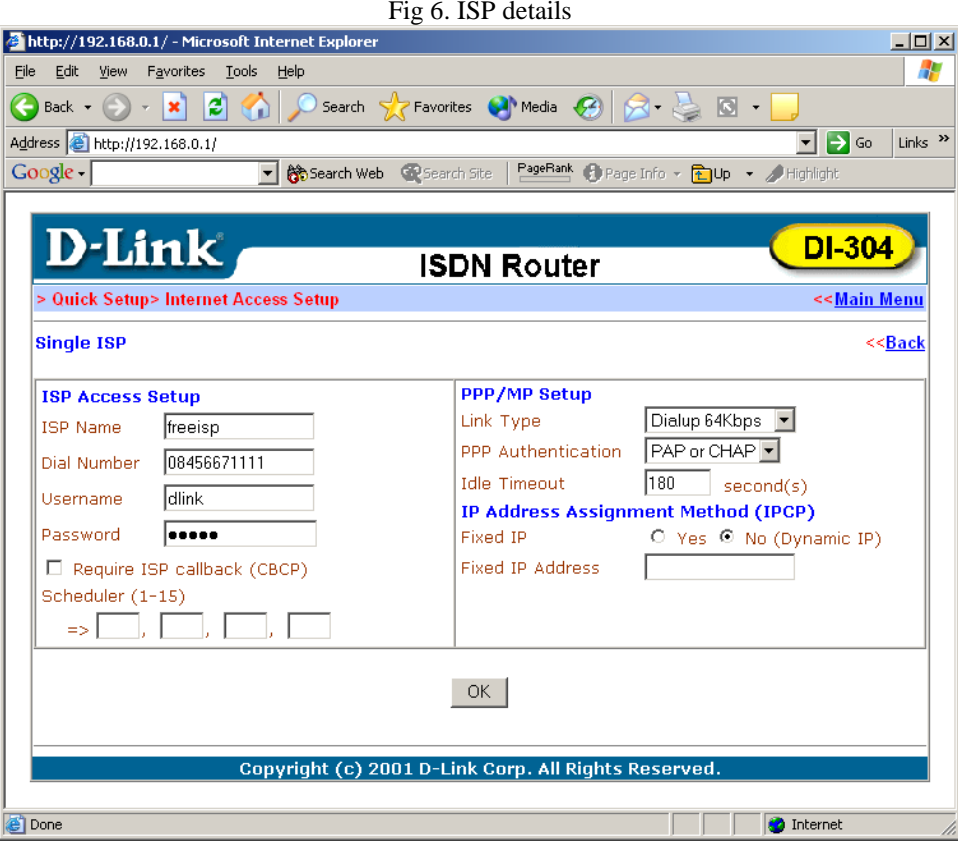

Enter your ISP details. For PPP authentication leave the PAP or CHAP setting as the router will negotiate either at connection time. In the link type, select 64k, 128k or BOD.

After the OK button is selected, you can go to the diagnostics and perform a connection tests.

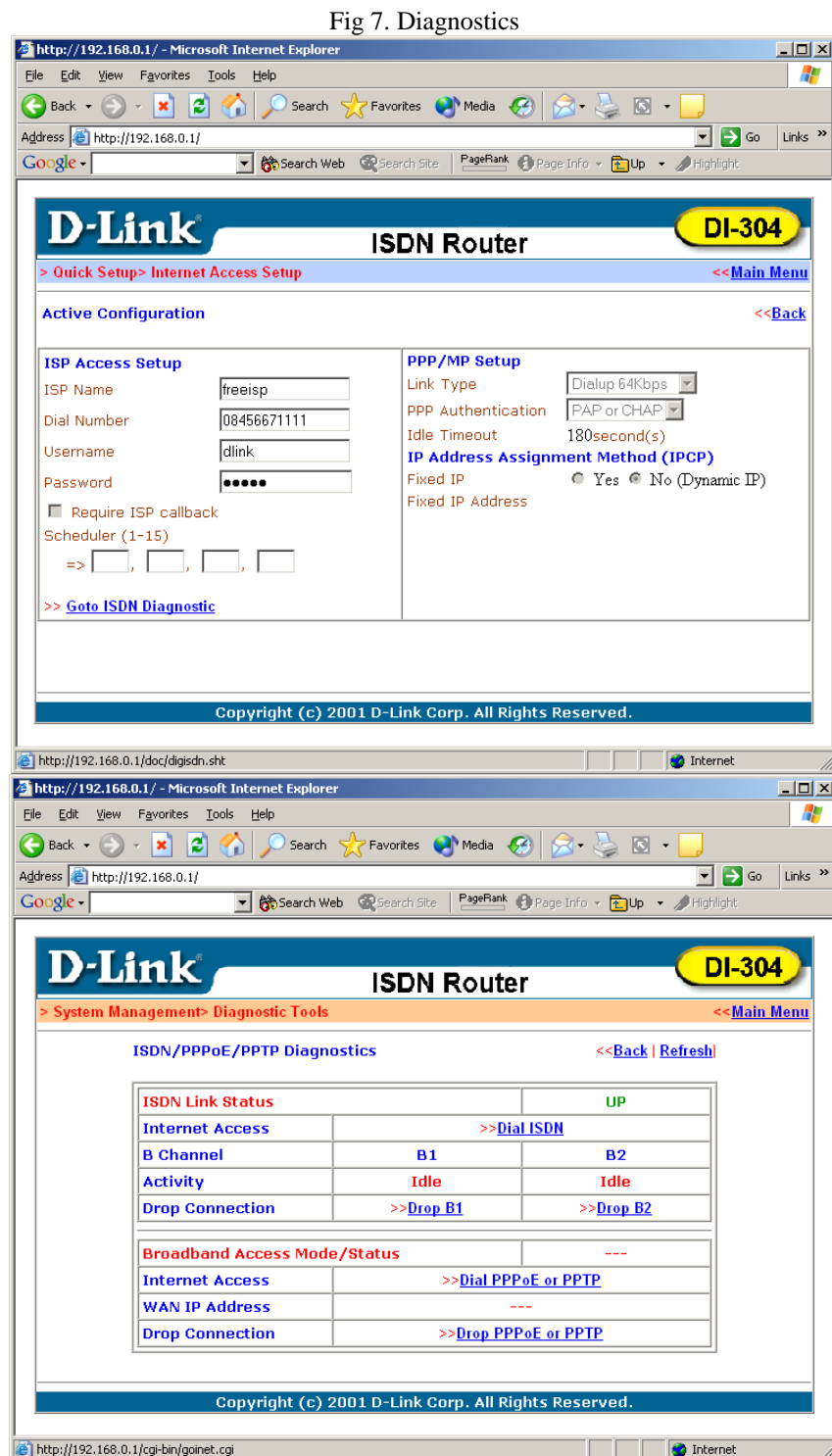

Select the Dial ISDN, you should see the ISP name typed in fig 6 appear in the activity, see fig 8.

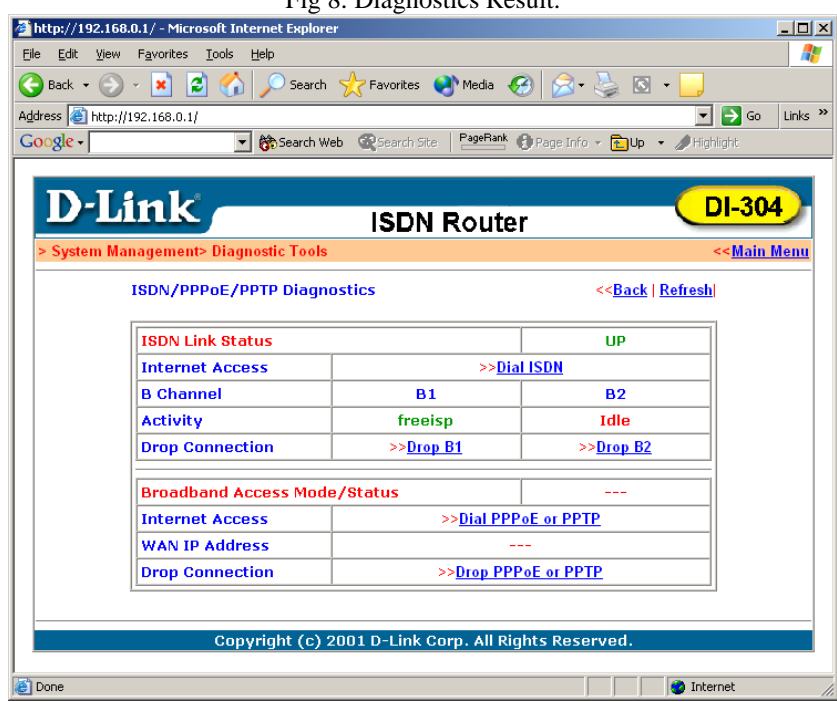

Fig 8. Diagnostics Result.

~ End of Document ~